# STAGESDASH

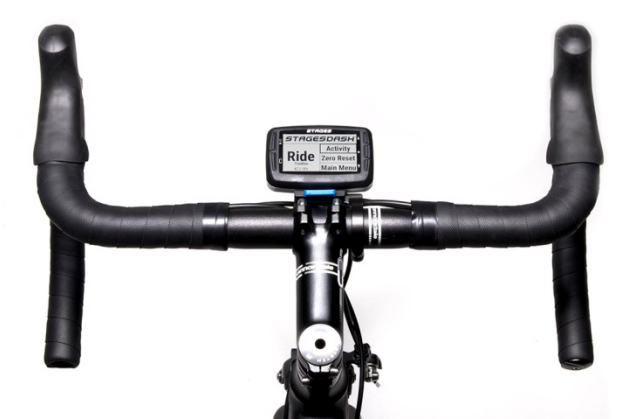

# Stages Dash™ Owner's Manual

English

Stages® Cycling, LLC [www.stagescycling.com](http://www.stagescycling.com/) [Info@stagescycling.com](mailto:Info@stagescycling.com) 1-800-778-7218

Offices:

Sales, Accounting, Customer Support**:** 606 SE 9th Ave, Portland, OR 97214

Design, Manufacturing, Engineering: 5335 Sterling Dr, Boulder, CO 80301

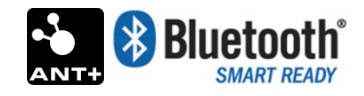

This product is ANT+™ certified and complies with the following specified ANT+ Device Profiles:

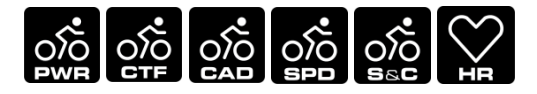

[www.thisisant.com/directory](http://www.thisisant.com/directory)

*TSS*® (*TRAINING STRESS SCORE*®), *NP*® (NORMALIZED POWER ®), and *IF*® (*INTENSITY FACTOR* ®) are trademarks of TrainingPeaks, LLC and are used with the permission. Learn more at [www.trainingpeaks.com.](http://www.trainingpeaks.com/)

T-score™ and Adjusted Power™ are trademarks of Today's Plan Pty Ltd.

# Contents

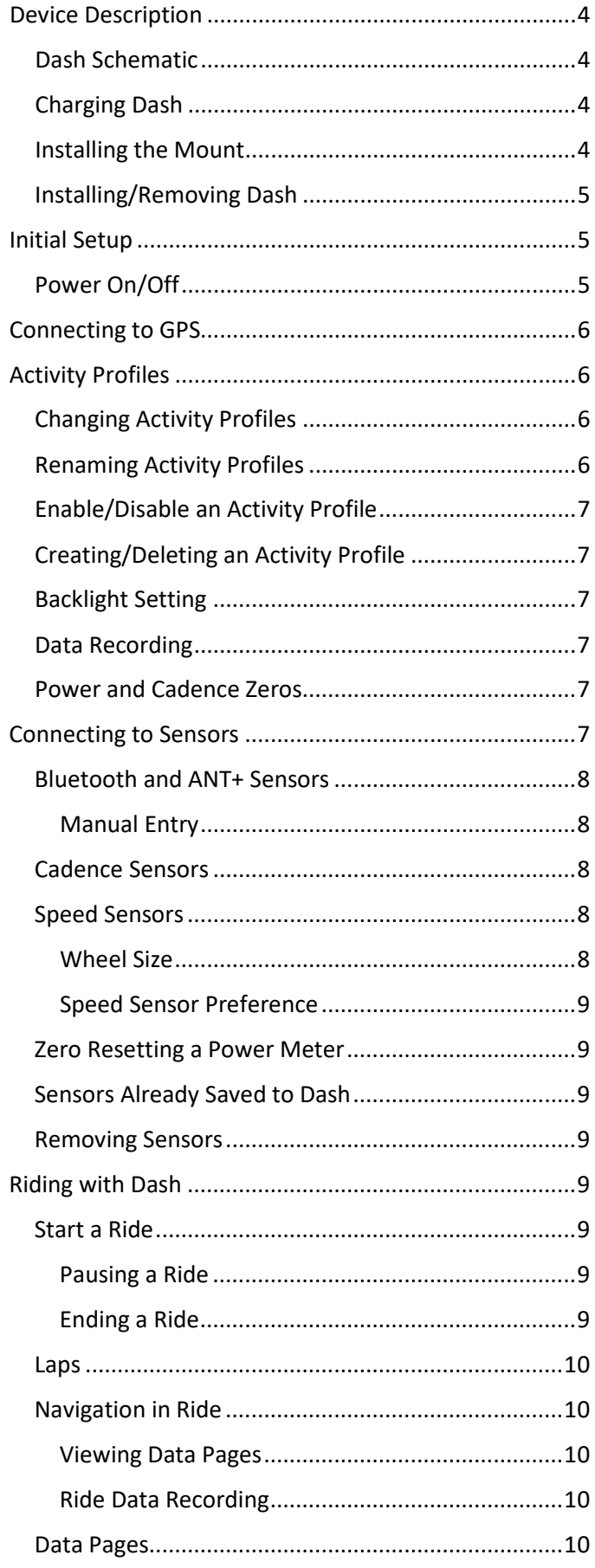

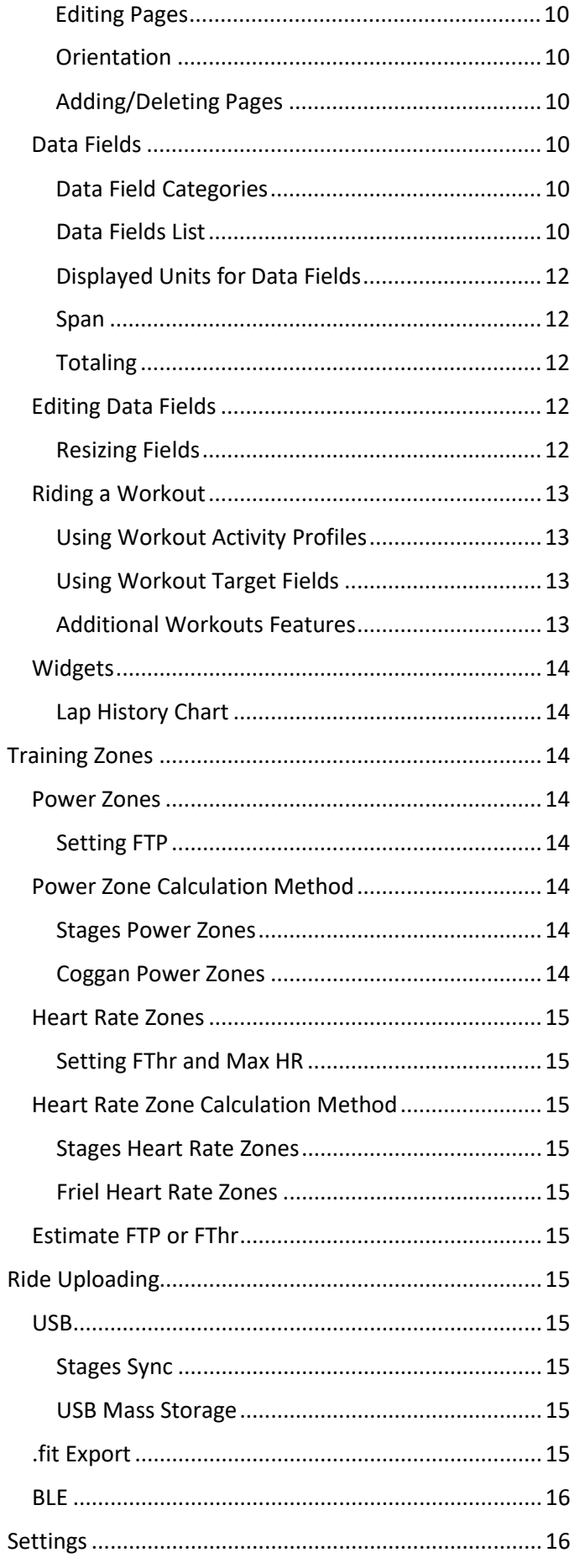

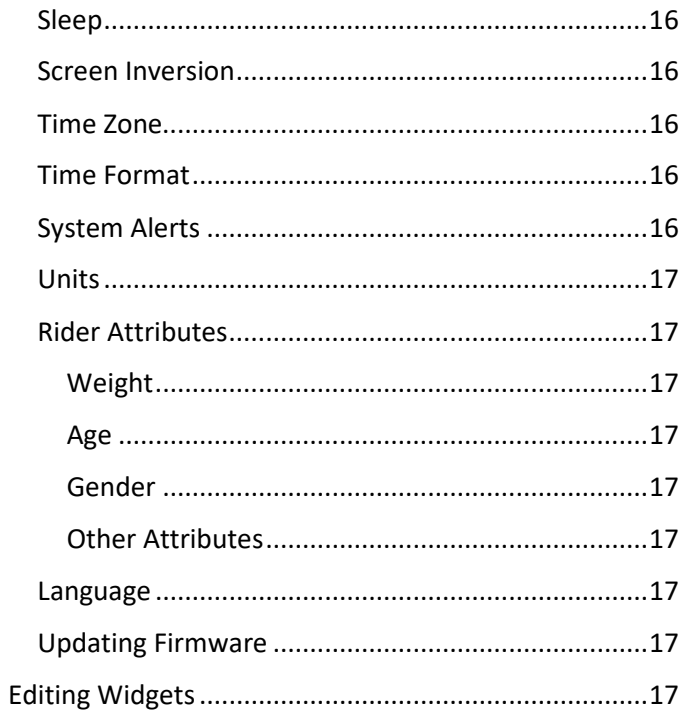

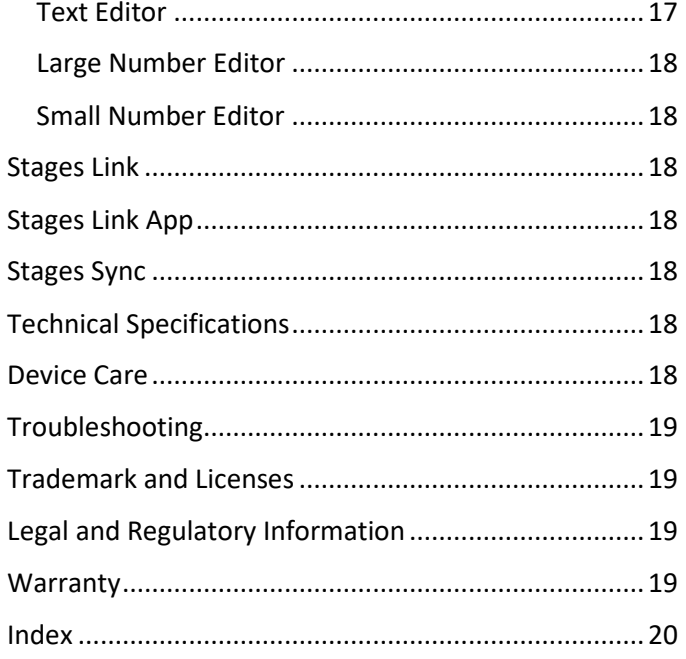

# <span id="page-3-2"></span>Charging Dash

# ⚠ Warning

**Recycling/disposal of device and battery:** This device includes a lithium-ion battery. In compliance with your local laws and regulations, please contact local authorities for end of life disposal of this product and battery.

See Important Product Information insert provided with product for important safety and product information.

# <span id="page-3-0"></span>Device Description

# <span id="page-3-1"></span>Dash Schematic

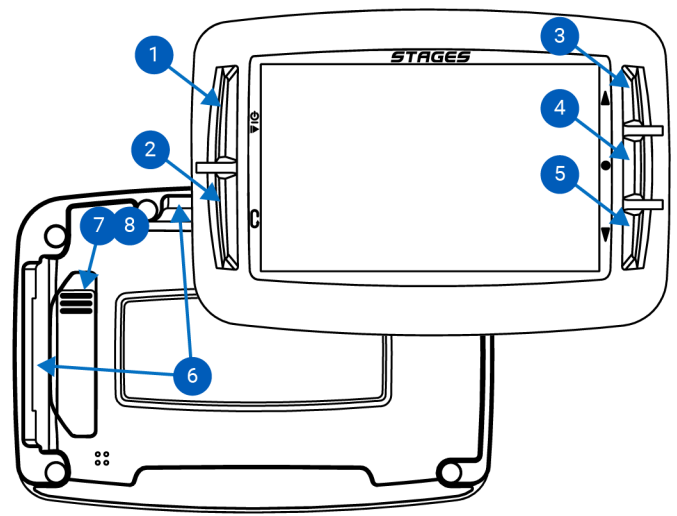

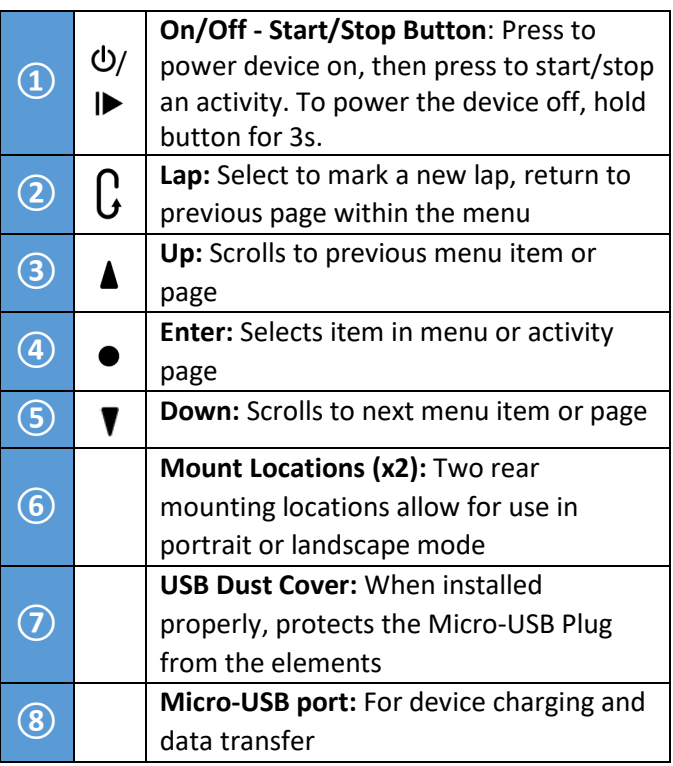

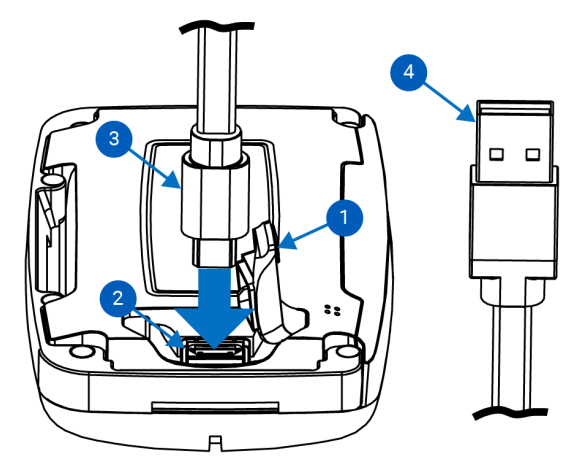

To charge your Dash, lightly lift the rubber dust cover **①** to allow access to the Micro-USB port **②**, insert the Micro-USB plug **③**, and insert USB plug into certified USB 2.0 5V wall-mounted charger or USB 2.0 port on your computer**④**.

# <span id="page-3-3"></span>Installing the Mount

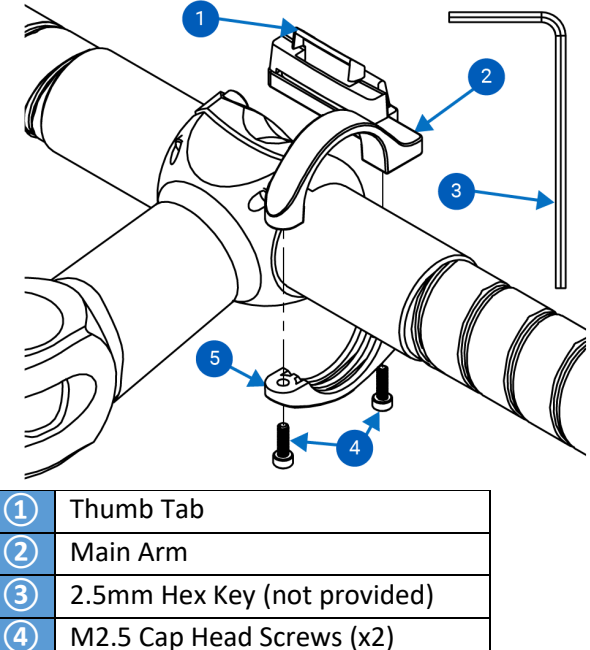

- 
- **⑤** Handlebar Clamp Ring
- <span id="page-3-4"></span>1. Position handlebar clamp ring **⑤** to the right of the stem and between any cables and the 31.8mm handlebar
- 2. Insert the two M2.5 screws**④** into the holes of the clamp ring **⑤**and use a 2.5mm hex key**③** to loosely tighten ring on handlebars
- 3. Adjust mount to preferred angle
- 4. Tighten screws **④** to **2 Nm**.

⚠WARNING: DO NOT OVERTIGHTEN SCREWS.

# <span id="page-4-0"></span>Installing/Removing Dash

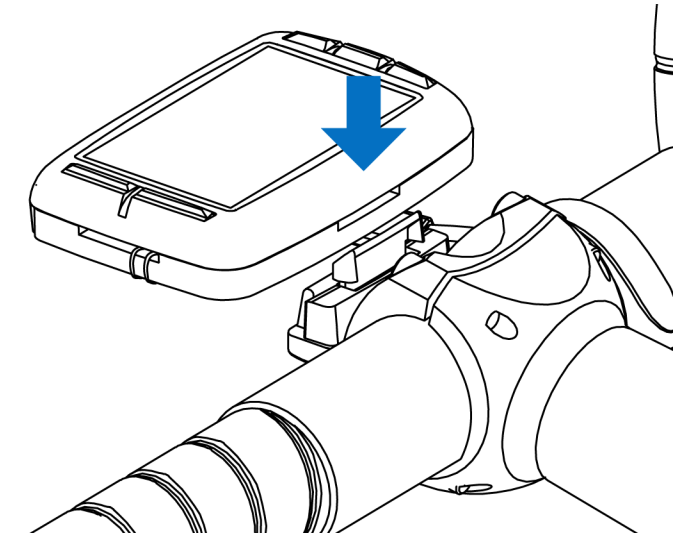

- 1. Install mount to proper specification (see Installing [the Mount\)](#page-3-4).
- 2. Orient device in either portrait or landscape position and line up with mount.
- 3. Make sure lip of the mount is behind the aluminum mounting rail.
- 4. Slide Dash downward until the thumb tab audibly clicks tab into place.

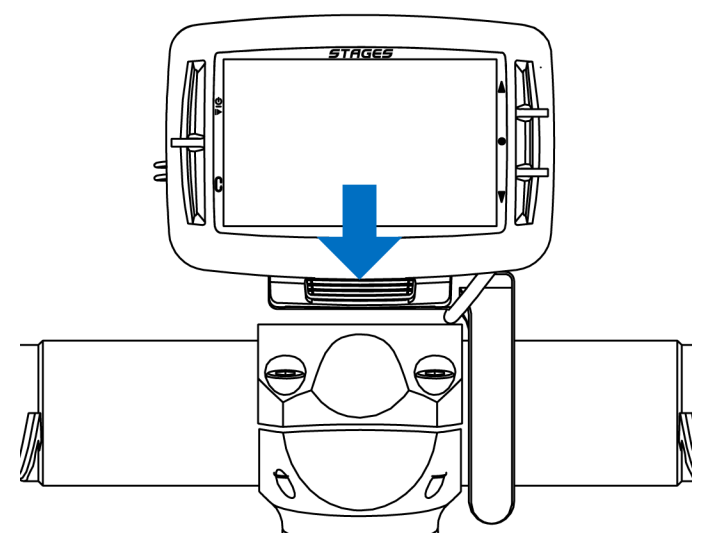

- 5. Check to make sure the thumb tab is properly seated in the mounting slot.
- 6. To remove, pull back on thumb tab and pull up on Dash. The Dash should come out easily, if you are forcing it, pull further back towards the bike with the thumb tab.

#### To install the included safety lanyard (recommended):

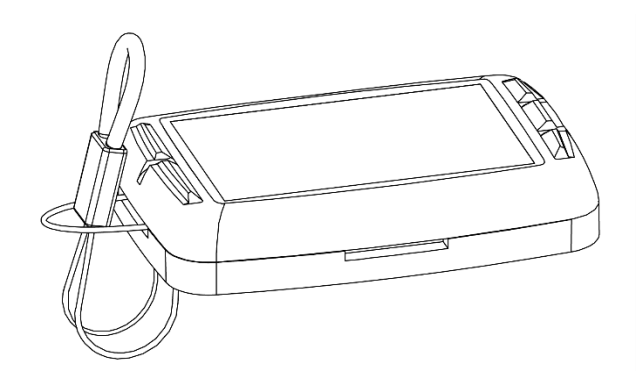

- 1. With the Dash removed from the mount, insert the loop end of the lanyard into the hole on the unused mounting location on the Dash.
- 2. Pull the lanyard cord end through the loop.

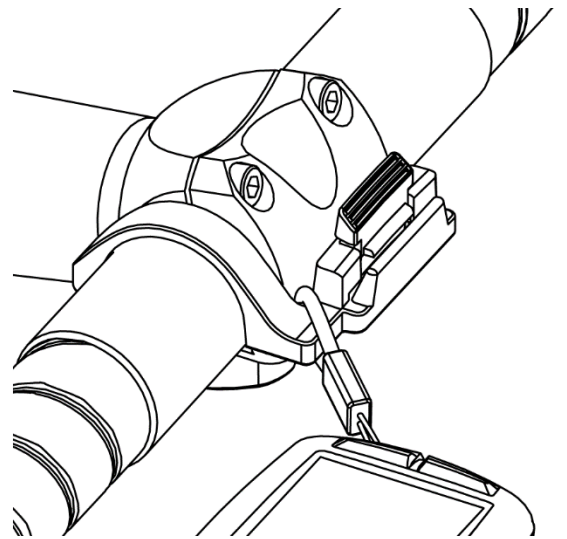

- 3. Slip the elastic side of the lanyard over the thumb tab and mount arm.
- 4. Make sure the lanyard is completely clear of the thumb tab.
- 5. Install the Dash onto mount (Installing/Removing Dash).

# <span id="page-4-1"></span>Initial Setup

When powering on the Dash for the first time, you will be prompted with a few questions to set up the Dash. These settings can always be changed from the [Settings](#page-13-2) menu.

# <span id="page-4-2"></span>Power On/Off

- **To power ON the Dash: Press**  $\theta$ **.**
- **To power OFF the Dash**: Press and hold **①** for 3s.

#### Language Selection

Select your preferred language for set up and use of the Dash.

See Also: [Settings](#page-13-2) > [Language](#page-16-6)

Time Zone Selection Select your default time zone.

See Also: [Settings](#page-13-2) > Time Zone

#### Units

Select your preferred units for display.

See Also: [Settings](#page-13-2) > [Units](#page-15-2)

#### Power Meter?

If you will be using a power meter with Dash, select yes. Your selection here will help Dash set up your default activity profiles.

See Also: [Connecting to](#page-5-1) Sensors

#### Heart Rate Monitor?

If you will be using a heart rate monitor with Dash, select yes. Your selection here will help Dash set up your default activity profiles.

See Also: [Connecting to](#page-5-1) Sensors

#### <span id="page-5-0"></span>Do you perform structured workouts?

If you will be using workouts on the dash, select yes. Your selection here will help Dash set up your default activity profiles.

See Also: [Riding a Workout](#page-12-0)

# Connecting to GPS

To locate GPS satellites, Dash must be in clear view of the sky.

- 1. Turn on the Dash.
- 2. Place Dash in clear view of the sky.
- 3. Unless GPS is disabled, Dash should typically lock on to GPS satellites in a minute or less.

Note: An overlay message will appear if the Dash is not able to find GPS lock and may take additional time (up to 3 minutes). Follow on screen prompts if the Dash is being turned on for the first time, has moved over 300 miles since the last GPS lock, or has not been turned on for a period of over 3 months.

See Also: **Activity Profiles > Data Recording >** [Continuous with](#page-6-4) GPS Off

# <span id="page-5-1"></span>Activity Profiles

An activity profile is a group of paired sensors (See [Connecting to Sensors\)](#page-6-5), [Data Pages,](#page-9-4) and specific settings that allow you to set up the Dash for different types of riding, different bikes, or both. Up to 10 unique activity profiles can be configured.

# <span id="page-5-2"></span>Changing Activity Profiles

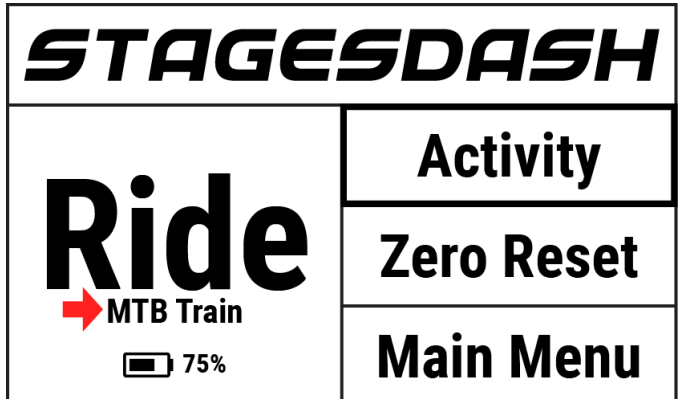

#### From Home Screen:

- 1. From the home screen, select **Activity** and use the enter button  $\bullet$  to toggle selection.
- 2. The selected activity profile will be visible in **Ride** panel of the home screen.

#### From Main Menu:

- 1. Go to: **Main Menu > Activity Settings > Select Activity Profile**
- 2. From here, the selected activity profile's menu will be displayed.
- 3. Use the lap button  $\mathcal G$  to return to the main menu.

# <span id="page-5-3"></span>Manage Activity Profiles

Activity profiles can be managed on the Dash unit by accessing the **Manage** setting within each profile. To find this setting, go to: **Main Menu > Activity Settings > Select Activity Profile > Manage**

- **Rename:** Renames the selected profile (10 character limit).
- **Duplicate:** Creates a duplicate of the selected activity profile (max 10 profiles).
- **Delete:** Deletes the selected activity profile.

See Also: [Using the Text](#page-16-9) Editor[, Stages Link™](#page-17-2)

# <span id="page-6-0"></span>Enable/Disable an Activity Profile

Enabled activity profiles have a  $\vee$  listed next to them in the activity profile list.

To enable or disable an activity profile, go to: **Main Menu > Activity Settings > Select Activity Profile > Status Enable/Disable**

- **Enable**: Enabled activity profiles are available for use on rides and can be selected from the home screen.
- **Disable**: Disabled activity profiles will still be saved on the device and can be selected from the activity menu to use in a ride, but will not be visible from the home screen for quick selection.

# <span id="page-6-1"></span>Managing an Activity Profile

Activity Profiles can be renamed, duplicated, or deleted within the **Manage** section of the activity profile settings. To access the activity profile manage section, go to: **Main Menu > Activity Settings > Select an activity profile > Manage**.

Activity profiles can also be managed in the Dash manager tab in [Stages Link.](#page-17-2)

### <span id="page-6-2"></span>Backlight Setting

The LCD backlight settings are specific to each activity profile. To update the backlight setting, go to: **Main Menu > Activity Settings > Select Activity Profile > Backlight > Enabled Option**:

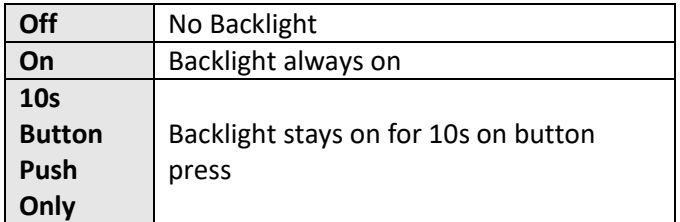

# <span id="page-6-3"></span>Data Recording

Data recording options determine when the Dash unit will automatically stop recording data during a ride.

To update these settings, go to: **Main Menu > Activity Settings > Select Activity Profile > Recording > Enabled Option:** 

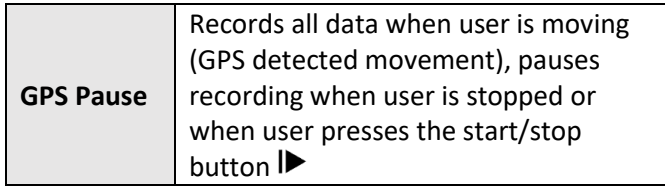

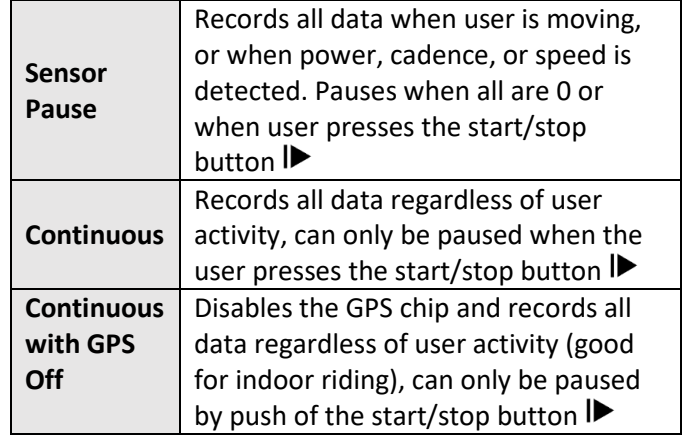

# <span id="page-6-4"></span>Power and Cadence Zeros

While riding, Dash can either include zero values (which occur while coasting) in average calculations or ignore them. These settings apply only to activity data collected while using a power meter or cadence sensor.

To update these settings, go to: **Main Menu > Activity Settings > Select Activity Profile > P+C Zeros > Enabled Option**:

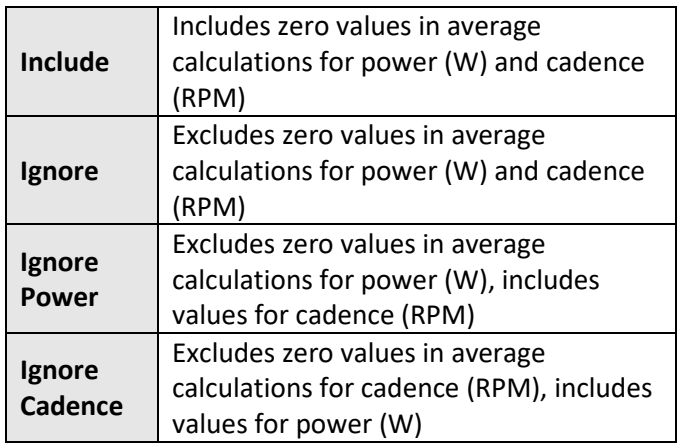

See Also: [Connecting to Sensors](#page-6-5)

# <span id="page-6-5"></span>Connecting to Sensors

Sensors include power meters, heart rate monitors, smart phones, or any other wireless transmitting device that use ANT+ or Bluetooth® to transfer data.

For the Dash to find and connect to a sensor during a ride, the sensor must first be paired to the current **[Activity Profile.](#page-5-1) Once a sensor is paired to an activity** profile, the Dash will remember it until it has been deleted or removed from the activity profile's sensor list. When pairing a sensor, first select the activity profile in which you will be using the sensor.

### To select a different activity profile, see [Changing](#page-5-2)  [Activity Profiles.](#page-5-2)

# <span id="page-7-0"></span>Bluetooth and ANT+ Sensors

The Dash can be paired to Bluetooth and ANT+ sensors, including power meters, heart rate monitors, speed and cadence sensors. To pair to a Bluetooth or ANT+ sensor:

- 1. First activate or wake the sensor up
	- Heart rate monitor: Put the sensor on.
	- Speed/Cadence sensors: Either move or pass by the corresponding magnet.
	- Power meter: Rotate the sensor.
- 2. Go to: **Main Menu > Activity Sensors > Add Sensor > BLE** *or* **ANT Sensors**
	- A list of sensors available to the Dash will populate
- 3. Select a sensor and then choose from the following options:
	- **Cancel:** Cancels selection and sensor will not be added.
	- **Confirm:** Adds sensor to the currently selected activity profile.
	- **Enabled Activities**: Adds sensor to all currently enabled activity profiles.
	- **Add to All**: Adds sensor to every activity profile.

#### <span id="page-7-1"></span>Manual Entry

ANT+ sensors have simple ANT+ IDs that can be entered and saved to the Dash without using the search function. If the sensor has a visible ANT+ ID, it can be added directly into the activity sensors list:

- 1. Go to: **Main Menu > Activity Sensors > Add Sensors > Manual Entry**
- 2. Select **Sensor Type**, then use the arrow buttons  $\blacktriangledown$  to select the correct sensor category.
- 3. Press the enter button  $\bullet$  to confirm selection, then select **Confirm.**
- 4. Locate the ANT+ ID number on your sensor and enter it into the number field.
	- Use the arrow buttons  $\blacktriangle \blacktriangledown$  to change the digit and then use the enter button  $\bullet$  to advance to the next digit.
	- Note that if your sensor ID is shorter than the number of fields, it should be preceded by 0s.

See Also: [Large Number Editor](#page-17-0)

# <span id="page-7-2"></span>Cadence Sensors

Cadence data can be collected from either a cadence sensor, combo speed/cadence sensor, or a power meter that sends cadence information.

To set your preference for which sensor to use for cadence when two sensors are present (such as a power meter and a cadence sensor), go to: **Main Menu > Activity Sensors > Select cadence sensor > Cadence sensor or Power meter**

# <span id="page-7-3"></span>Speed Sensors

Speed and distance data can be collected from either a speed sensor or GPS data. Within the sensor menu, you can choose a wheel size and set a preference to use GPS or speed sensor data to calculate speed and distance.

#### <span id="page-7-4"></span>Wheel Size

To collect accurate speed data from a speed sensor, you will need to set your wheel size within the sensor settings. To set your wheel size, go to: **Main Menu > Activity Sensors > Select speed sensor > Wheel Size**

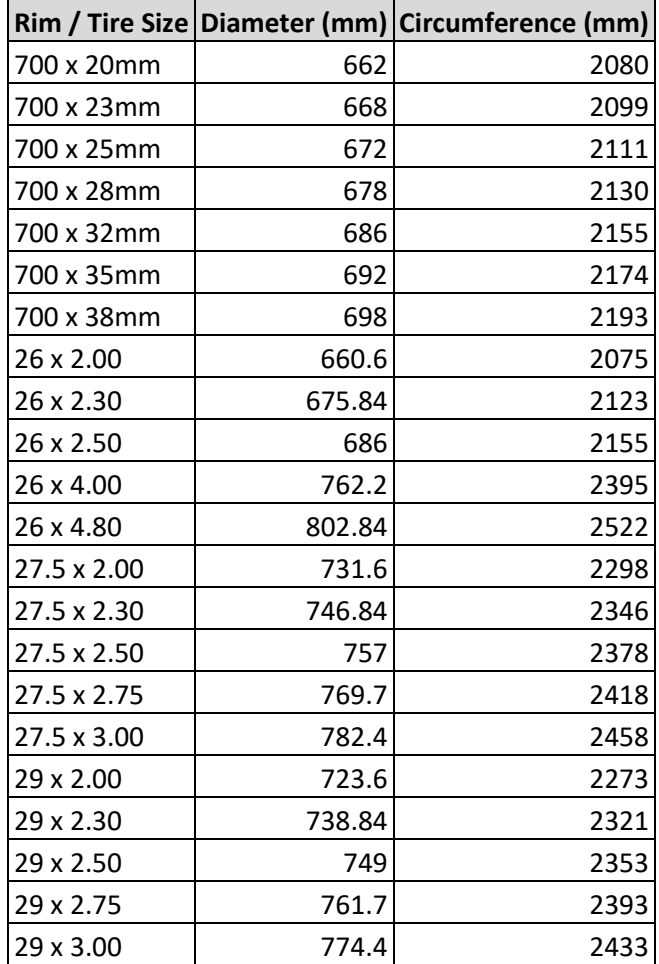

#### <span id="page-8-0"></span>Speed Sensor Preference

To set your preference on whether to use GPS or the speed sensor for speed and distance, go to: **Main Menu > Activity Sensors > Select speed sensor > Movement > GPS or Speed Sensor**

### <span id="page-8-1"></span>Zero Resetting a Power Meter

The zero reset process, also referred to as calibration or zero offset calibration, resets the zero value on your power meter for improved accuracy. Please refer to the manufacturer for instructions on the zero reset process for your power meter. To initiate a zero reset from the Dash:

- 1. Ensure sensor is transmitting and paired to Dash.
	- For a Stages Power meter, orient the power meter vertically with no weight on the pedals.
- 2. Select **Zero Reset** from the home screen, or go to: **Main Menu > Activity Sensors > Select Power Meter > Zero Reset**.
- 3. A screen prompt will return **Success** with the value(s) from the power meter or **Calibration Error** if it cannot complete the zero reset process.

### <span id="page-8-2"></span>Sensors Already Saved to Dash

Once a sensor is paired to any activity profile, it will appear in the list of saved devices found here: **Main Menu > Activity Sensors > Add Sensor > Saved Sensors**.

A previously paired sensor does not need to be present to pair to an additional [Activity Profile.](#page-5-1) Simply select it from this list and the sensor will be added to the current activity profile. Sensors already paired to Dash will not appear in ANT or BLE search lists!

# <span id="page-8-3"></span>Removing Sensors

To eliminate a sensor from an activity profile or from the saved sensors list, go to: **Main Menu > Activity Sensors > Select Sensor > Remove Sensor** *or* **Delete Sensor**.

- **Remove Sensor:** Deletes sensor from the activity profile, sensor remains on **Saved Sensors** list for use on other activity profiles.
- **Delete Sensor:** Removes sensor from the Dash completely. To use sensor again, it will need to be paired as a new sensor.

# <span id="page-8-4"></span>Riding with Dash

# <span id="page-8-5"></span>Start a Ride

First confirm that the desired [Activity Profile](#page-5-1) is selected and listed under the word **Ride** on the home screen. If not, see [Changing Activity Profiles.](#page-5-2)

- Press the  $\blacktriangleright$  button to begin recording.
- During a ride, all the settings in the current activity profile apply; se[e Activity Profiles](#page-5-1) for more information.

#### <span id="page-8-6"></span>Pausing a Ride

Pressing the start/stop button  $\blacktriangleright$  will manually pause the ride. When a ride is paused, no data is recorded from sensors, so all averages and totals will not change. This can be useful when stopping for longer periods.

- To resume a ride, simply press start/stop  $\blacktriangleright$  again or select **Resume Ride** from the on screen message.
- After being paused for a long duration, the Dash will automatically go to sleep. Press  $\mathbb{U}/\mathbb{P}$  to wake up the Dash and resume the ride where you left off or save the ride if it has already been completed.
- All previously recorded data will be retained upon entering sleep mode and can be saved or deleted by ending the activity. However, after 3 hours of sleep, the Dash will save the current ride and power off completely.

#### See Also: [Sleep](#page-16-6)

Note: Manually pausing a ride with the start/stop button is slightly different than pauses triggered by conditions in the ride, see Data Recording for more information.

#### <span id="page-8-7"></span>Ending a Ride

Pressing **ID** will display a **Ride Paused** on screen message with the following options:

- **Resume Ride:** Continues recording ride.
- **End Ride and Save**: Displays a brief ride summary and saves the activity to memory. Once ride is saved, a more in-depth summary of the ride is available that can be navigated using arrow buttons  $\blacktriangle$   $\blacktriangledown$ .
- **End Ride and Delete**: Discards the ride from memory, returns to home screen.

#### <span id="page-9-0"></span>Laps

Laps allow the rider to keep track of specific segments of a ride through use of the lap button  $G$ . At ride start, the first lap also starts recording lap totals and averages. Each time the rider presses the lap button, the lap re-starts and begins recording averages and totals from the beginning of the current lap. Laps are very useful for riding a workout, as well as keeping track of more specific parts of rides, such as pacing up a climb.

- Upon pressing the lap button, a new lap will begin automatically and any lap-based data fields will restart to include only the current lap.
- A summary of the previous laps will be shown with an overlay message.
- A lap summary field can also be added to one of [your ride pages.](#page-9-5)
- All lap data will be saved into the ride file for postride evaluation.

# <span id="page-9-1"></span>Navigation in Ride

### <span id="page-9-2"></span>Viewing Data Pages

By default, all rides begin on Page 1. Use the arrow buttons  $\blacktriangle$   $\blacktriangledown$  during a ride to change data pages in the curren[t Activity Profile.](#page-5-1)

#### <span id="page-9-3"></span>Ride Data Recording

Ride data is recorded to the Dash as frequently as it is available. For more information on when data recording is paused, see Data Recording. The Stages **.rde** file, when used wit[h Stages Link,](#page-17-2) allows more data than standard file formats to be saved. See [.fit Export](#page-14-7) for conversion to the industry standard FIT file.

# <span id="page-9-4"></span>Data Pages

Data Pages consist of up to 16 fields of customizable size and content. Each activity profile is allowed up to 5 data pages, with a wide range of configuration options to view all of your preferred data metrics with ease.

# <span id="page-9-5"></span>Editing Pages

All pages in an activity profile can be customized by changing the [field size,](#page-11-4) [metric,](#page-12-0) [span,](#page-11-5) and [totaling](#page-11-2) of the field. Data pages can be edited within the unit, as well as in [Stages Link](#page-17-2) in the Dash manager tab. Configuring pages in Stages Link is a simple process that allows you to preview each configuration before syncing them to the Dash.

To edit pages of the current activity profile, go to: **Main Menu > Edit Pages**

### See Also: [Changing Activity Profile](#page-5-2)

#### <span id="page-9-6"></span>**Orientation**

Page layout can be set to Landscape or Portrait.

- Landscape: 4x4 grid of data fields
- Portrait: 2x8 grid of data fields

Note that changing the orientation permanently changes some data fields to fit the page, so it is recommended to set up a[n Activity Profile](#page-5-1) dedicated to this mode before changing this option.

To change your screen orientation, go to: **Main Menu > Edit Pages > Orientation > Landscape or Portrait**

### <span id="page-9-7"></span>Adding/Deleting Pages

To add or delete a page, use the Dash Manager in [Stages Link.](#page-17-2)

# <span id="page-9-8"></span>Data Fields

Data fields make up the ride data pages and can be customized by size and data displayed.

# <span id="page-9-9"></span>Data Field Categories

A metric refers to data recorded from a sensor or GPS that gives information about the ride to the rider. Metrics have been categorized to make them easier to find when editing a field. The categories are:

- **Power:** All metrics related to data gathered from a power meter.
- **Heart Rate**: All metrics related to data gathered from a heart rate monitor.
- **Time/Cadence**: All metrics related to a timer or cadence sensor.
- **Movement**: All metrics related to GPS data or speed sensor.
- **Workout**: All metrics related to workout targets and laps.
- **Widgets**: All preset fields.
- **Special**: All metrics related to the Dash or other sensor types.

# <span id="page-9-10"></span>Data Fields List

The following items can be selected for any data field. Some metrics cannot fit in the smallest 1x1 field, so they do not have that size as an option:

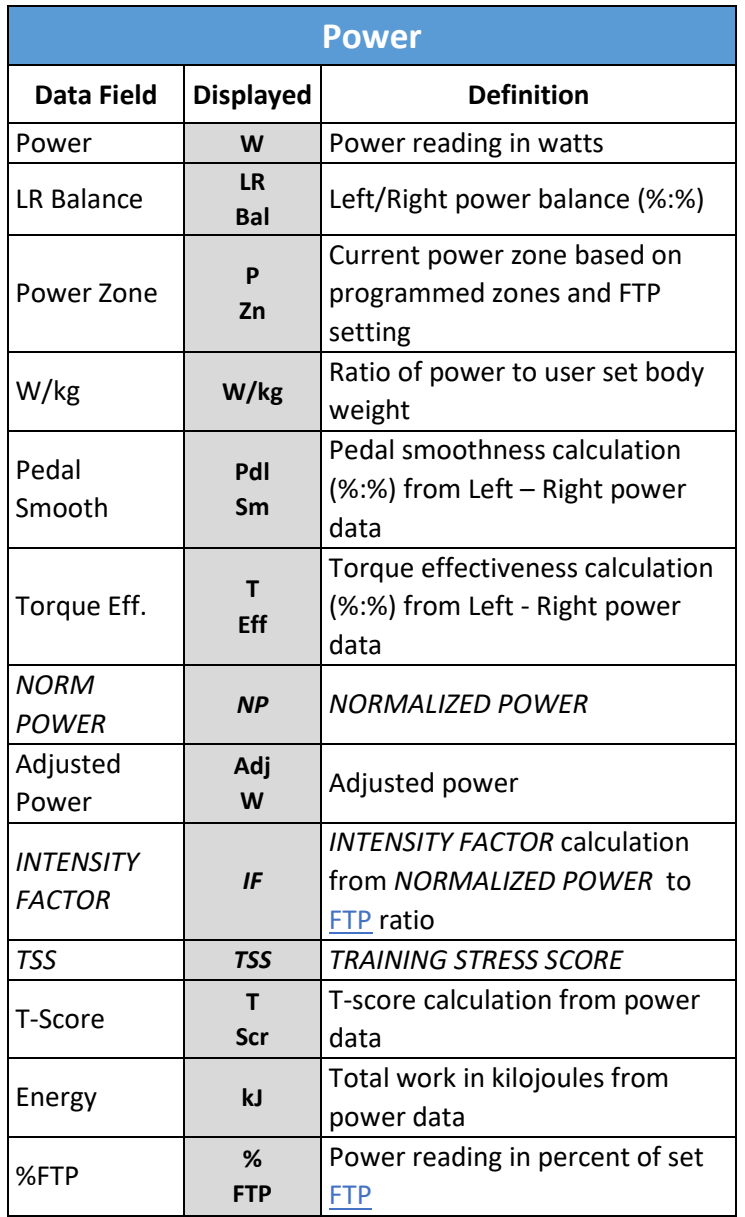

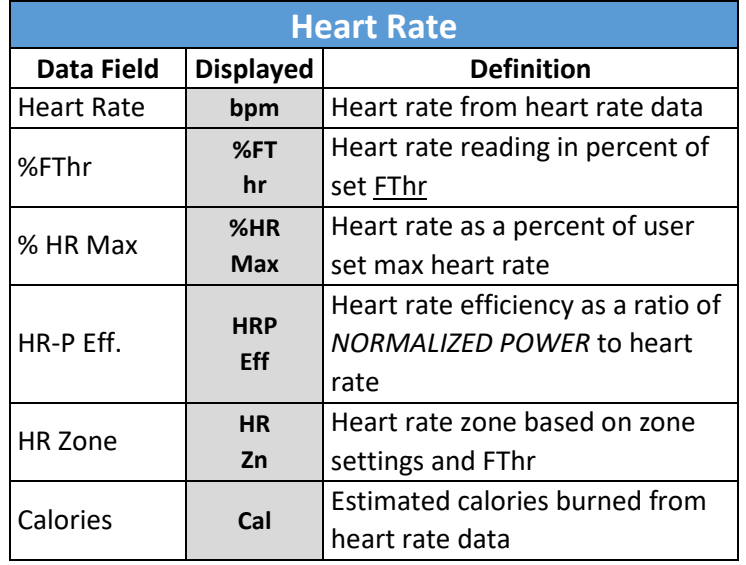

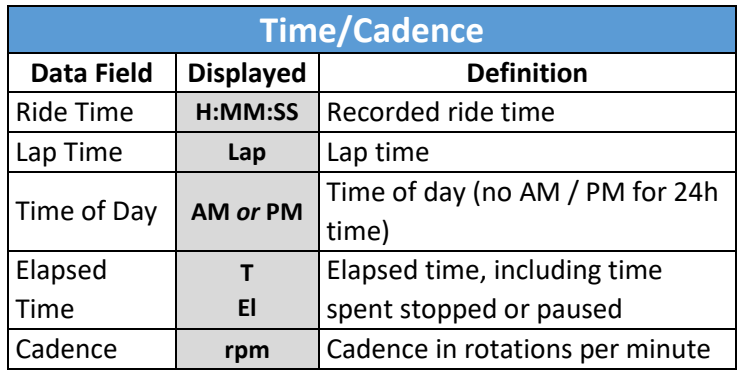

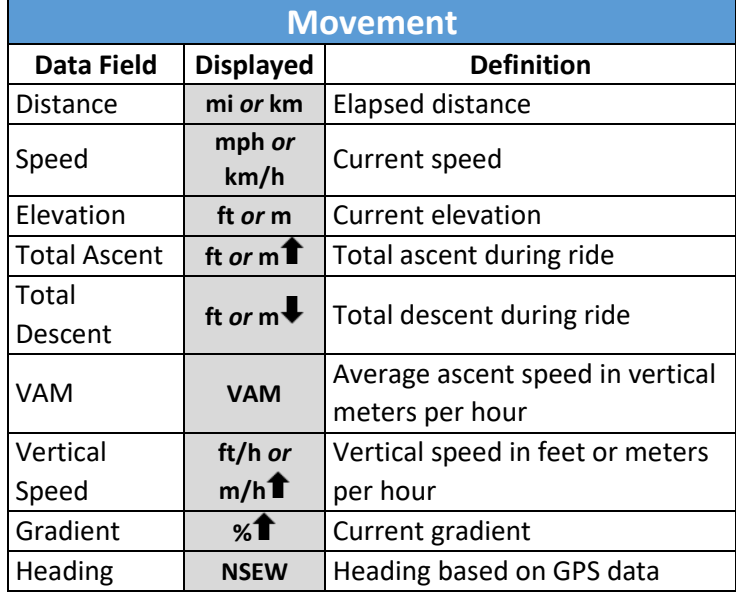

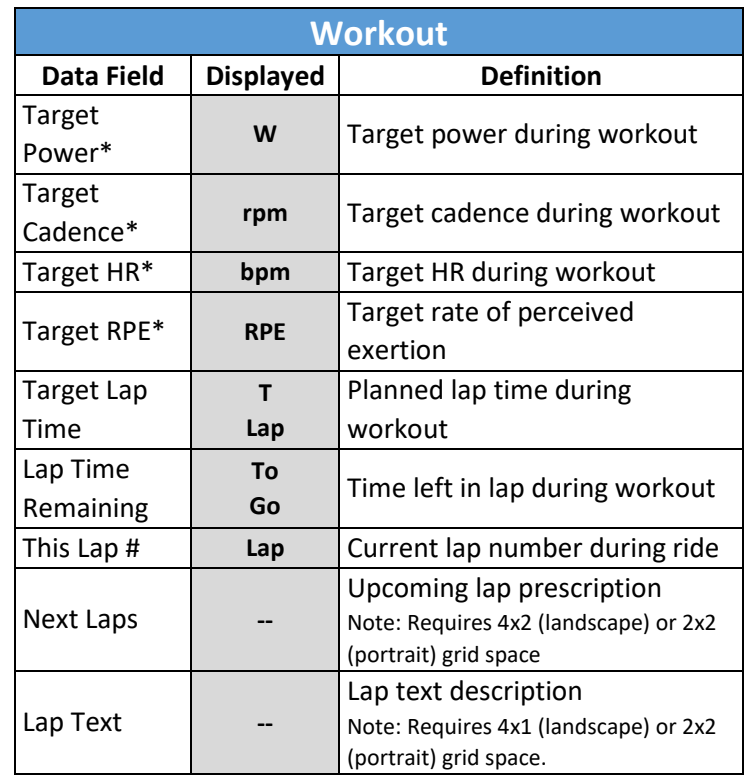

\*All workout target metrics will have the word **Target** in the data field.

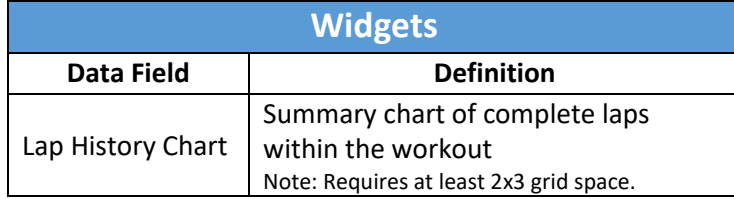

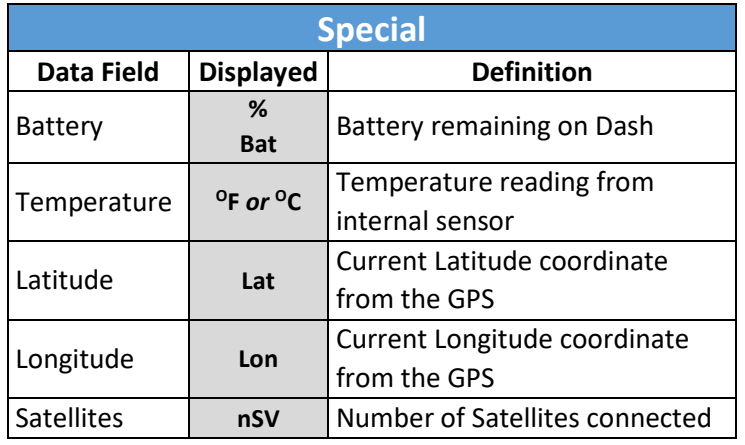

### <span id="page-11-0"></span>Displayed Units for Data Fields

The following data fields can be displayed in multiple unit configurations:

<span id="page-11-5"></span>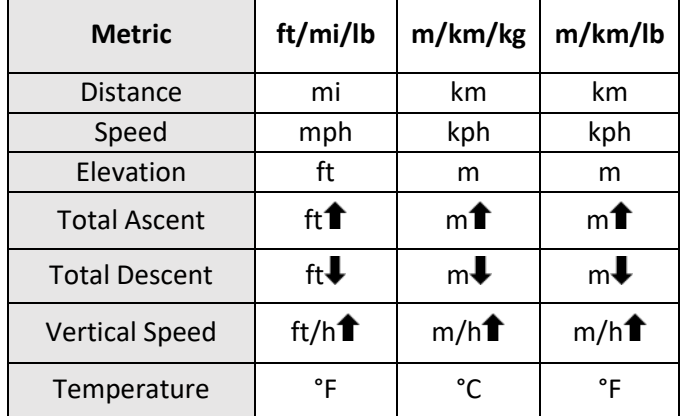

See also: [Units](#page-15-2)

#### <span id="page-11-1"></span>Span

Span is the period of time over which the metric is calculated. Some metrics include limited options for span, while the full list of span options includes:

- Instant
- 3 Second
- 10 Second (power and heart rate)
- 30 Second (power and heart rate)
- 1 Minute
- 1 Hour (kJs, Calories, *TSS*, T-Score)
- Lap
- Ride

The selected span will be indicated in the data field unless 1 second (instantaneous) or ride (spans entire ride) is selected.

# <span id="page-11-2"></span>Totaling

Totaling is the way in which a metric is calculated over the setting span. List of possible totaling values:

- **Average**: The average rate of a metric over the selected span, e.g.: 3s Average Power.
- **Maximum**: The maximum average of the metric over the selected span, e.g.: Max 30s Power.
- **Total**: The accumulated total amount of a metric over the selected span, e.g.: kJs in this Lap.
- **Per**: Rate per hour, available only when 1 hour **Span** is chosen (kJs, Calories, *TSS*, T-Score), e.g.: Calories per Hour.

For example, if the metric **Power** is selected, and the **Span** selected is 1 minute, **Totaling** could show either a current 1 minute average or a maximum 1 minute power achieved during the ride.

# <span id="page-11-3"></span>Editing Data Fields

From the **Edit Data Fields** menu, both the individual data field metrics and the page layout can be updated.

To access a data field menu:

- 1. Go to: **Main Menu > Edit Pages**
- 2. Use the arrow buttons  $\blacktriangle\blacktriangledown$  to scroll to the page you would like to edit and press the enter button  $\bullet$  to edit the selected page.
- 3. Use the arrow buttons  $\blacktriangle\blacktriangledown$  to scroll to the metric field you would like to update and press the enter button  $\bullet$  to enter the menu for the selected field.

# <span id="page-11-4"></span>Resizing Fields

- 1. From the data field menu, select **Field Size.**
- 2. This will return to the data page with **Height** and **Width** options shown in an overlay message to adjust the field size.
- 3. Select either **Height** or **Width** and press enter to toggle through the options for height and width.
- 4. Once you are happy with the field size, select **Confirm** to save changes and return to the data field menu.

**Tip**: Start editing the field size from the upper left corner and move across the page from there. Since resizing fields requires shifting other fields on the page, starting in this corner will ensure that previously adjusted fields aren't affected by field size changes that follow.

### <span id="page-12-0"></span>Riding a Workout

Workouts are ordered laps with prescribed effort that help a rider train properly[. Stages Link](#page-17-2) can provide workouts and sync them to the Dash via USB [\(Stages](#page-17-4)  [Sync™](#page-17-4)) or Bluetooth [\(Stages Link app\)](#page-17-3).

All workout data is saved directly to the ride file when riding the workout. Upon completion, uploaded ride files will be given a compliance score on [Stages Link.](#page-17-2)

To select a workout to ride:

- 1. Go to: **Main Menu > Courses & Workouts**
- 2. Choose from:
	- **Select Workout from Calendar**: Lists all workouts coming up from your Stages Link training calendar by date.
	- **Other Workouts:** Lists all workouts [imported](#page-12-1)  [manually onto the Dash.](#page-12-1)
- 3. Select a workout from either of these lists to view an on screen message with a description of the workout.
- <span id="page-12-1"></span>4. Select **Start Ride** to begin a ride with the selected workout file.

#### Importing a Workout

Compatible workouts can also be imported into the Dash via USB. Workouts files must be in the **.fit** file format.

To import a workout manually:

- 1. Plug in the Dash via USB and view the contents as a USB mass storage device.
- 2. Drag your **.fit** workout files into the *Load* directory.
- 3. Eject the Dash from your computer.
- 4. Go to **Main Menu > Courses & Workouts > Other Workouts** and select your workout.

#### Using Workout Activity Profiles

The Dash comes preloaded with workout-based [Activity](#page-5-1)  [Profiles](#page-5-1) to allow you to get started using the workout feature. Choose an existing workout activity profile that suites your needs (such as HR or Power workout profiles), then load your workout to populate the target fields based on the prescription provided in the workout.

# <span id="page-12-2"></span>Using Workout Target Fields

New profiles and pre-loaded activity profiles can be customized to view workout prescriptions and targets. To set up a target field or workout text field, select metrics from the **Workout** category of the [Data Fields](#page-11-3) menu.

Workout category options:

- **1. Target Power**: Current lap power target range
- **2. Target Cadence**: Current lap target cadence range
- **3. Target Heart Rate**: Current lap heart rate range
- **4. Target RPE (Rate of Perceived Exertion)**: Current lap effort prescription
- **5. Target Lap Time**: Current lap time length
- **6. To Go:** Lap time remaining
- **7. This Lap #:** Current lap number
- **8. Next Laps:** Upcoming lap targets
- **9. Lap Text:** Upcoming lap text or instruction

# <span id="page-12-3"></span>Additional Workouts Features

After selecting a workout to complete on the Dash, use the Dash display to follow on screen prompts to complete each step of the workout and preview upcoming steps using the **Next Laps** or **Lap Text** fields.

#### Navigating Laps

Within the workout, use the lap button  $\mathcal G$  to advance to the next lap. By default, laps under 1 minute will complete automatically and advance to the next lap without a button press. If you have advanced a lap in error, press and hold the lap button  $G$  to go back a lap.

#### Inner/Outer Laps

A workout can also prescribe inner laps to be performed within a larger main interval. This allows for flexibility to perform specific shorter efforts anywhere within a longer ride duration. The Dash can track time of both the main interval and the prescribed efforts within the main interval. Inner laps will be indicated in the lap number field (This lap  $#$ ) by decimal points, i.e. lap 1.1 would indicate the first step of the first main interval.

#### Previewing Laps

Current and upcoming lap targets can be previewed using the **Next Laps** workout field. Next Laps information may include the lap, time, power, heart rate, cadence, and RPE prescribed for the current and upcoming laps.

#### Lap Descriptions

The text descriptions associated with each step of the workout can be viewed using the **Lap Text** field. This field will show text for the current and upcoming lap and can be used to add in additional reminders or areas of focus that don't fall within the normal target ranges.

### <span id="page-13-0"></span>Riding a Course

Courses are mapped routes that can be followed as a simple breadcrumb style map on your Stages Dash device. Courses are synced from [Stages Link](#page-17-2) using [Stages Sync](#page-17-4) desktop application. When riding a course, the Dash will automatically add a map page to your existing ride pages.

To select a course:

- 1. Go to: **Main Menu > Courses & Workouts**
- 2. Choose from:
	- **Select a Course:** Chooses courses from your Stages Link calendar
	- **Favorite Courses:** Chooses courses from the favorites list on the Routes sidebar.
- 3. Select your course from the list.
- 4. Select **Start Ride** to begin a ride using this course

#### Creating Courses

Courses can be created in [Stages Link](#page-17-2) using the route builder or imported into the route builder by uploading .GPX files.

#### Widgets

#### <span id="page-13-1"></span>Lap History Chart

The lap history chart allows you to view a record of each recorded lap on a summary chart. This chart will not populate until at least one lap has been completed, either by pressing the lap button  $G$  or the completion of a lap within a [Workout.](#page-12-0)

# <span id="page-13-2"></span>Training Zones

Training zones divide up levels of effort into categories based on physiological effects of each intensity level. Zones are used when programming specific workout targets and can be set separately for both power and heart rate. You can utilize training zones when training with a power meter or heart rate monitor.

To edit or view training zones for power or heart rate, go to: **Main Menu > Zones**

#### <span id="page-13-3"></span>Power Zones

Power zones are calculated based on percentage of your Functional Threshold Power (FTP) and are commonly used for workout targets in order to give a range of intensity for an interval.

To view or edit your power zone settings, go to: **Main Menu > Zones > Power**

#### <span id="page-13-4"></span>Setting FTP

Functional Threshold Power (FTP) is the maximum wattage you can sustain for a long duration, usually 1 hour. This number is the basis for setting your power training zones and calculating several power based metrics, such as *TSS*, T-Score, and *IF*. If you are training with a power meter, you should enter an FTP value here.

To update your FTP setting, go to: **Main Menu > Zones > Power > FTP**

See Also: [Small Number Editor](#page-17-1)

### <span id="page-13-5"></span>Power Zone Calculation Method

The Dash comes preloaded with two options for calculating power training zones based on FTP.

To update your zone calculation preference, go to: **Main Menu > Zones > Power > Method > Stages** *or* **Coggan**

#### <span id="page-13-6"></span>Stages Power Zones

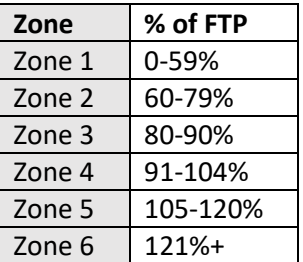

#### <span id="page-13-7"></span>Coggan Power Zones

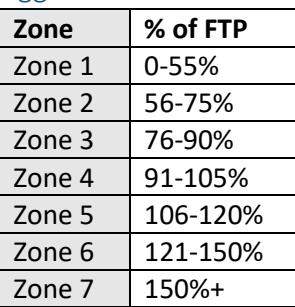

# <span id="page-14-0"></span>Heart Rate Zones

Heart rate zones are calculated based on percentage of your Functional Threshold Heart Rate (FThr) and are commonly used for workout targets in order to give a range of intensity for an interval.

To view or edit heart rate zone settings, go to: **Main Menu > Zones > Heart Rate**

#### <span id="page-14-1"></span>Setting FThr and Max HR

Functional threshold heart rate (FThr) is an approximation of your highest sustainable heart rate for an hour effort. This number is the basis for setting your heart rate training zones, as well as calculating several heart rate based metrics that can be displayed in your data fields. If you are training with a heart rate monitor, you should enter an FThr value here. If you prefer to use and display HR metrics based on % Max Heart Rate, you may also enter your max heart rate here.

To enter your FThr, go to: **Main Menu > Zones > Heart Rate > FThr** *or* **Max HR**

See Also: [Small Number Editor](#page-17-1)

### <span id="page-14-2"></span>Heart Rate Zone Calculation Method

The Dash comes preloaded with two preset options for calculating heart rate training zones based on FThr.

To update your zone calculation preference, go to: **Main Menu > Zones > Heart Rate > Method > Stages** *or* **Friel**

#### <span id="page-14-3"></span>Stages Heart Rate Zones

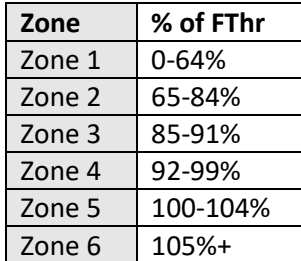

#### <span id="page-14-4"></span>Friel Heart Rate Zones

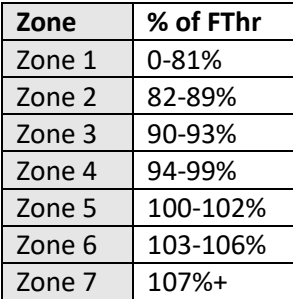

### <span id="page-14-5"></span>Estimate FTP or FThr

If you are new to training with a power meter or heart rate monitor, [Stages Link](#page-17-2) will estimate your values during account creation. When you are ready, we recommend performing a threshold test. Having an accurate threshold value will assure that training zones and other metrics are calculated correctly.

# <span id="page-14-6"></span>Ride Uploading

Rides are stored on the Dash in the .**rde** (**Stages Ride File**) format. Completed activities can be uploaded and synced via Bluetooth [\(Stages Link](#page-17-3) app) or USB [\(Stages](#page-17-4)  [Sync](#page-17-4) or [USB Mass Storage](#page-14-9) drag and drop). Additionally, Stages Link allows the automatic uploading ("Data Broker" services) of ride files to  $3<sup>rd</sup>$  party sites.

#### <span id="page-14-7"></span>USB

To download your ride data via USB, use the provided USB 2.0 cord to plug the Dash into a USB 2.0 port on your computer. This will enable USB Mode on your Dash allowing you to select files manually from the Dash storage in the *Activities* directory.

#### <span id="page-14-8"></span>Stages Sync

Download and install the Stages Sync desktop application to your computer to automatically sync your files to Stages Link. Once installed, Stages Sync will upload all new files from the device to Stages Link. For more information, se[e Stages Sync.](#page-17-7)

#### <span id="page-14-9"></span>USB Mass Storage

When plugged into your computer, the Dash will enter USB mode automatically and display **USB Enabled** on the screen. On your computer, follow on screen prompts to view the contents of the device.

• By default, files are saved in the **.rde** format and saved into the *Activities* directory.

⚠WARNING: CHANGING OR DELETING FILES IN OTHER FOLDERS MAY EFFECT THE OPERATION OF YOUR DEVICE.

#### <span id="page-14-10"></span>.fit Export

The Dash records data into the **.rde (Stages Ride File)**  file format that allows it to log more data than other bike computers. Since this format is designed to be used with Stages Link and may not work with all other third party sites, an option is included to convert all files to

the **.fit** format upon completion of the activity or after the fact in [Stages Sync.](#page-17-4) *Note: A Stages Link account is not required to utilize the .fit export feature in Stages Sync.* 

To change .fit export setting, go to: **Main Menu > Settings > .fit Export**

- **Disabled:** Saves only the .rde (Stages Ride File).
- **Enabled:** Saves ride file in both .rde (*activities* directory) and .fit format (*fit* directory)

REMINDER: [Stages Link](#page-17-2) provides data brokering services, which allows the automatic uploading of rides to supported 3<sup>rd</sup> party sites.

# <span id="page-15-0"></span>BLE

To utilize Bluetooth data transfer on your Dash, you must first install the [Stages Link App](#page-17-3) to your compatible mobile device.

- 1. Download and install the Stages Link app.
- 2. On your mobile device, enable Bluetooth and search for available devices in the Stages Link App.
- 3. Select **Stages Dash** from the Bluetooth menu.
- 4. When prompted, confirm pairing by typing the confirmation number shown on the Dash display into the Stages Link app.

# <span id="page-15-1"></span>Ride History

The ride history section allows you to view the ride summary data from your 10 most recent ride recordings.

To view the ride history menu, go to: **Main Menu > Ride History**

# Settings

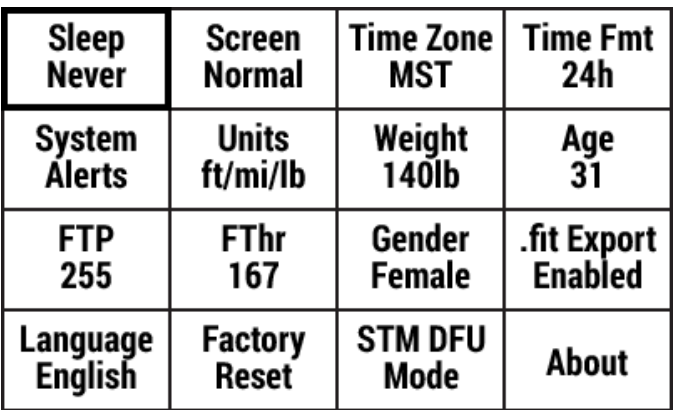

The settings menu is where you will find system settings, rider attributes, and other items that apply to all aspects of the Dash and are not specific to certain activity profiles.

To access the settings menu, go to: **Main Menu > Settings**

#### <span id="page-15-2"></span>Sleep

When not in a ride, or a ride is paused, the Dash will enter a sleep state after a period of inactivity. Options for sleep time are:

- 5 Minutes
- 20 Minutes
- **Never**

To update your sleep time preference, go to: **Main Menu > Settings > Sleep**

### <span id="page-15-3"></span>Screen Inversion

The Dash display colors can be inverted to enhance visibility. Options for viewing are:

- **Normal:** Black text with gray background
- **Inverted:** Black background with gray text

To update your display to inverted, go to: **Main Menu > Settings > Screen Normal/Inverted**

# <span id="page-15-4"></span>Time Zone

The time zone for the device can be updated by going to: **Main Menu > Settings > Time Zone > Select time zone**

# <span id="page-15-5"></span>Time Format

The time format can be either 12h based or 24h based.

To update your time format preference, go to: **Main Menu > Settings > Time Fmt**

# <span id="page-15-6"></span>System Alerts

System Alerts are tones and on screen notifications for various operations on the Dash.

To update your system alerts, go to: **Main Menu > Settings > System Alerts**

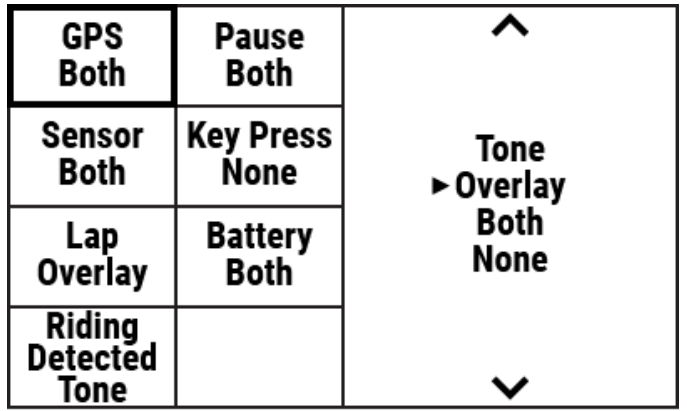

Alerts may have the following notification options:

- **1. Tone**: Audio tone alert.
- **2. Overlay**: On screen message alert.
- **3. Both**: Audio tone and visual alert.
- **4. None**: No notification for alerts.

#### Alert Categories:

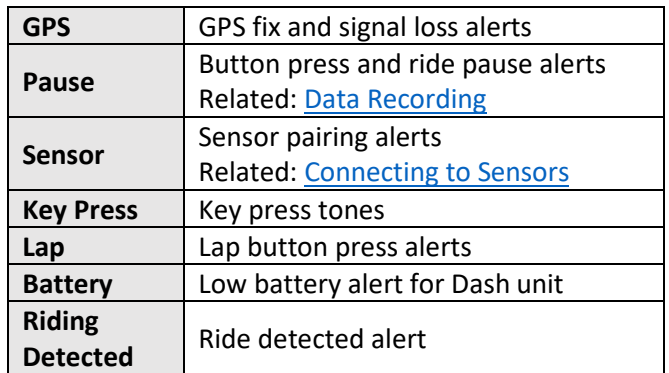

#### <span id="page-16-0"></span>Units

Dash allows for imperial, metric, or a mix of both units. For a complete list of units, see [Displayed Units](#page-11-0) for Data [Fields.](#page-11-0)

- **ft/mi/lb** Imperial units for all data fields.
- **m/km/kg**  Metric units for all data fields.
- **m/km/lb**  Mixed units uses metric units for distance calculations and imperial units for body weight and temperature.

To update your default units setting, go to: **Main Menu > Settings > Units**

# <span id="page-16-1"></span>Rider Attributes

Your personal attributes can also be found within the settings menu.

# <span id="page-16-2"></span>Weight

To set your weight, go to: **Main Menu > Settings > Weight**

#### <span id="page-16-3"></span>Age

To set your age, go to: **Main Menu > Settings > Age**

#### <span id="page-16-4"></span>Gender

To set your gender, go to: **Main Menu > Settings > Gender**

#### <span id="page-16-5"></span>Other Attributes

For training attributes, see [FTP](#page-13-4) and [FThr.](#page-14-1)

### <span id="page-16-6"></span>Language

To set your language preference, go to: **Main Menu > Settings > Language**

# <span id="page-16-7"></span>Factory Reset

Factory reset will restore all factory defaults and take you through the initial setup menu again. Using this option will remove all saved sensors, user data, and ride totals from the device.

To perform a factory reset, go to: **Main Menu > Settings > Factory Reset**

# Updating Firmware

Dash firmware updates can be completed via Bluetooth or USB connection to your computer. Updating firmware is an important way to stay on top of new features, bug fixes, and improvements. A **Stages Link** account is recommended in order to take advantage of the full range of features built into both Stages Dash and Stages Link. Stages Dash owners will always be able to access Dash management features in Link for free.

- To update via Bluetooth, see [Stages Link](#page-17-3) app.
- To update via USB connection, see [Stages Sync.](#page-17-7)

# <span id="page-16-8"></span>Editing Widgets

### <span id="page-16-9"></span>Text Editor

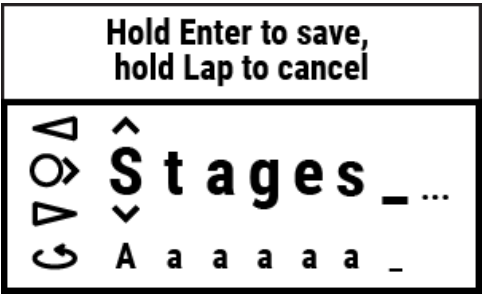

The text editor widget allows customization of Activity [Profile](#page-5-1) and [Sensor](#page-6-5) names. While using the text editor, the button functions are as follows:

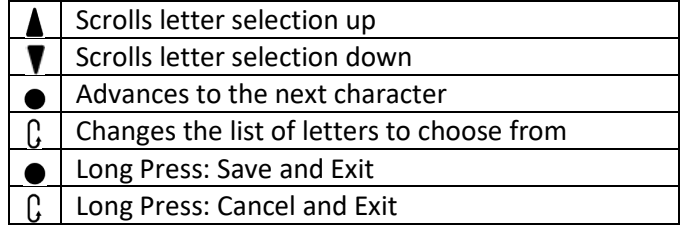

Once you have completed your changes, press and hold the enter button  $\bullet$  to save your changes.

Additionally, activity profile and sensor names can be edited on **Stages Link** in the Dash manager tab.

#### <span id="page-17-0"></span>Large Number Editor

The large number editor functions exactly like the text editor, but is restricted to numerical inputs.

### <span id="page-17-1"></span>Small Number Editor

The small number editor allows the user to quickly edit numbers less than 1000. To use the small number editor, press the arrow buttons  $\blacktriangle \blacktriangledown$  to change the digit, then use the enter button  $\bullet$  to save.

# <span id="page-17-2"></span>Stages Link

The Dash is designed to fully integrate with the Stages Link online training platform. Through the Dash tab on Stages Link, you may set up activity profiles, customize data pages, update settings, as well as use the training platform to follow a training plan, sync workouts, and analyze rides. Dash updates can then be synced to Dash via [Stages Sync](#page-17-7) (USB) or the [Stages Link app](#page-17-3) (Bluetooth).

To learn more or create an account, go to: [www.stagescycling.com/link](http://www.stagescycling.com/link)

# <span id="page-17-3"></span>Stages Link App

The Stages Link app is a mobile application that works in conjunction with the Dash and your Stages Link account and utilizes the Dash's Bluetooth connection to your smart phone. The Stages Link app can be used to automatically upload completed activities, sync workouts, update Dash settings (changed in the app or on Stages Link), and update Dash firmware.

To download the Stages Link app, go to: [www.stagescycling.com/link](http://www.stagescycling.com/link)

<span id="page-17-7"></span>Once installed, follow on screen instructions to pair the Dash with your device.

# <span id="page-17-4"></span>Stages Sync

Stages Sync is a desktop application for both Mac® and Windows® operating systems that works in conjunction with the Dash and your Stages Link account via USB connection to your computer. The Stages Sync desktop application can be used to upload completed activities, sync workouts, update Dash settings (changed in Stages Link), update Dash firmware, and to export ride files into the .fit format.

To download Stages Sync, go to: [www.stagescycling.com/sync](http://www.stagescycling.com/sync)

# <span id="page-17-5"></span>Technical Specifications

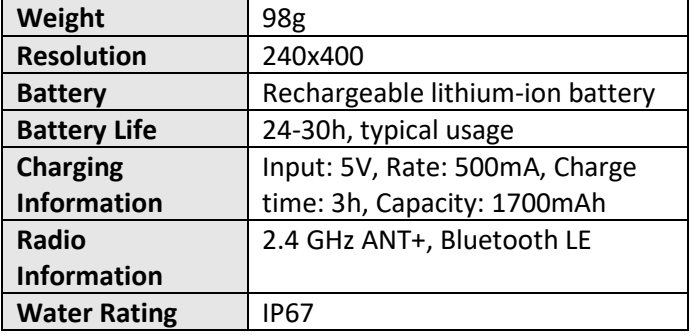

# <span id="page-17-6"></span>Device Care

**Operating use temperature range**: Recommended from 0°C to 55°C (32°F to 131°F) **Charging temperature range**: Recommended from 10°C to 40°C (50°F to 104°F)

**Periodic cleaning**: Use only a water dampened cloth to wipe off dirt and debris. Never use any harsh cleaning chemicals that may damage the plastic housing. No submersion, no spraying of any liquid or water into device seals, and no harsh scrubbing/scratching of surfaces.

**Maintenance:** Internal items of the Dash unit cannot be serviced. No items are serviceable and no attempt should be made to adjust or alter any internal items.

**Water resistance**: The Stages Dash is designed to provide excellent water resistance and tested to resist dust and water ingress up to the IP67 standard (up to 1 meter). This provides outstanding water resistance for cycling conditions on and off-road. Please keep in mind this is an electronic device and the overall condition and age of the specific device can diminish its water resistance.

⚠ **Battery Warning**: Only power adaptors with output of 5V DC, and maximum 500mA, should be used to avoid device damage and/or electrical fire. The use of USB splitters and hubs, or other voltage DC output than 5V DC, should be used with extreme caution. It's also recommended to use only direct plug-in sources, or splitters and hubs with only one device inserted for charging.

# <span id="page-18-0"></span>Troubleshooting

If the device or display is frozen, you can perform a hard reset by pressing and holding the power button  $\mathbf{0}$  / $\mathbf{P}$ for 10 seconds.

To search our full list of troubleshooting topics, frequently asked questions, or submit a support request, please visit: [support.stagesdash.com.](http://support.stagesdash.com/)

# <span id="page-18-1"></span>Trademark and Licenses

The Stages Dash™ and Stages Power® devices may be protected by USA or foreign patents or patents pending. This document may contain trademarks or registered trademarks of Stages Cycling®, LLC as represented by the use of ™ and ® respectively. All rights reserved. Stages Dash™, Stages Link™, Stages Sync™, and Stages Power® are trademarks of Stages Cycling, LLC. ANT+™ is a trademark of Dynastream Innovations Inc. Bluetooth® is a registered trademark of Bluetooth SIG, Inc.

Mac® is a registered trademark of Apple Inc. Windows® is a registered trademark of Microsoft in the US and other countries.

Other trademarks and trade names are the property of their respective owners.

# <span id="page-18-2"></span>Legal and Regulatory Information

To view the legal and regulatory information on the Dash, go to: **Main Menu > Settings > About**

# <span id="page-18-3"></span>**Warranty**

For warranty details, visit our online support page at **[support.stagesdash.com](http://support.stagesdash.com/)**.

**Copyright © Stages Cycling, LLC, 2017**

# <span id="page-19-0"></span>Index

.fit Export, 10, 16 Activity Profiles, 6, 7, 8, 9, 10, 13, 18 Age, 18 Alerts, 17 System Alerts, 17 Backlight, 7 Bluetooth, 8, 13, 16, 19, 20 Calibration. See Zero Reset Calories, 11 Charging, 4 Course, 14 Data Fields, 11, 12, 13, 14, 18 Data Pages, 10 Data Recording, 6, 7, 10, 17 Power and Cadence Zeros, 7 Factory Reset, 18 Firmware, 18 FThr, 11, 15, 16, 18 FTP, 11, 15, 16, 18 Gender, 18 GPS, 6, 7, 11, 12, 17 Heart Rate Monitor. See Sensors Language, 6, 18 Laps, 10, 14 LR Balance, 11 Max Heart Rate, 15 Mount, 4 Normalized Power, 11 Orientation, 10

Pedal smoothness, 11 Power Meter. See Sensors Ride History, 17 Records, 7 Totals, 10, 16 Sensor Pause, 7 Sensors, 6, 7, 8, 9, 17 ANT, 8, 19 Bluetooth, 8, 13, 18, 19 Heart Rate, 6, 11, 14, 15, 16 Power Meter, 6, 9 Sleep, 10, 17 Span, 12, 13 Stages Link, 7, 10, 11, 13, 16, 18, 19, 20 Stages Sync, 18, 19, 20 Time Zone, 6, 17 Torque effectiveness, 11 Totaling, 13 Training Zones, 14 Heart Rate Zones, 15, 16 Power Zones, 11, 15 T-Score, 11, 15 *TSS*, 11, 15 Units, 6, 12, 18 Uploading, 16 VAM, 12 Weight, 18 Workout, 11, 12, 13, 14 Zero Reset, 9